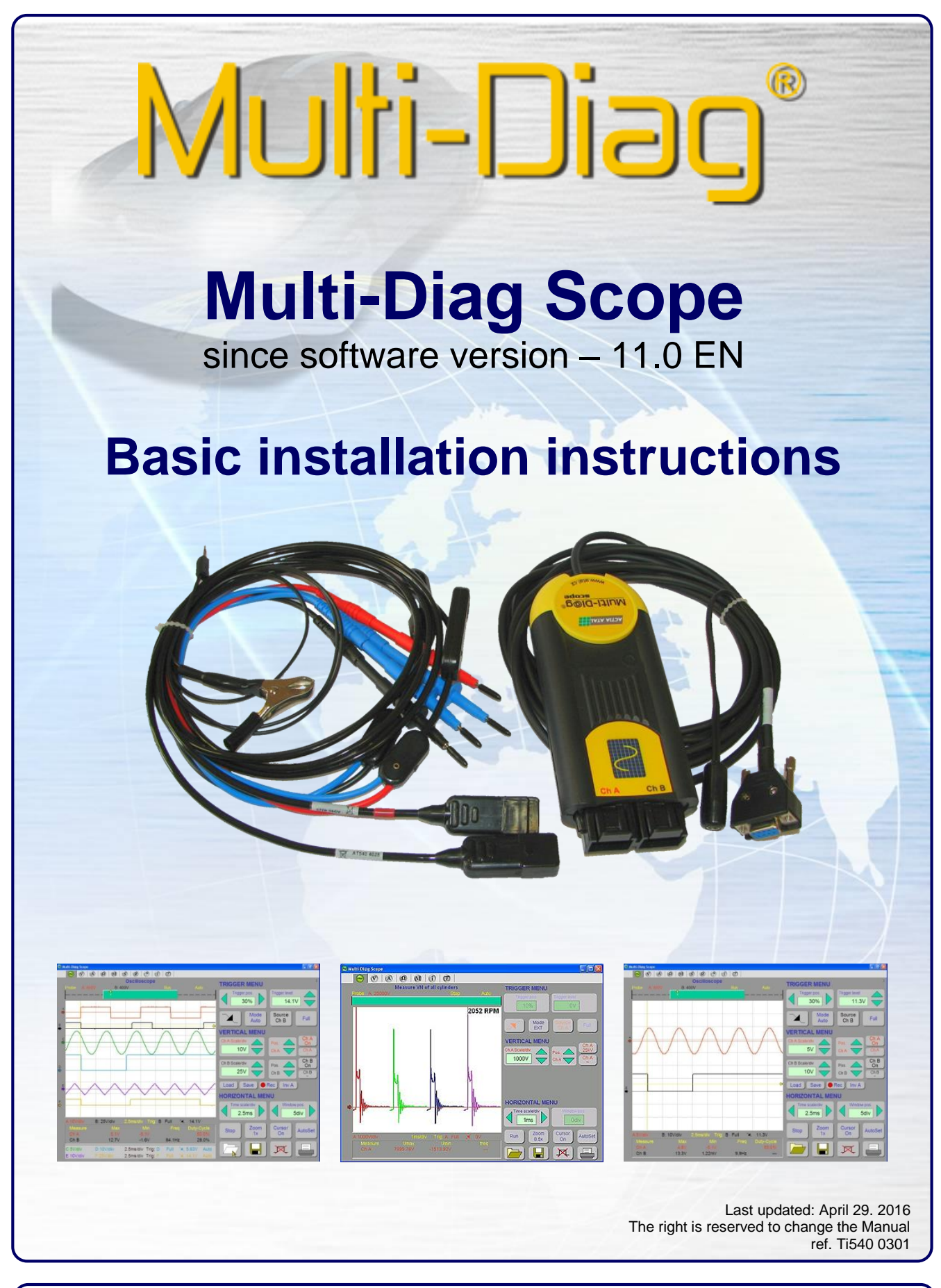

**ACTIA CZ s.r.o., Lesní 47, 390 01 Tábor - Horky, Czech Republic Phone: 420 381 410 100; Fax: +420 381 253 043 e-mail: info@actia.cz; web: http://www.actia.cz**

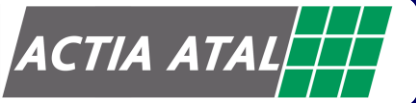

## **1. INTRODUCTION**

The *Multi-Diag Scope* measuring system is designed for the diagnostics and repairs of motor vehicles. It enables to measure and follow the courses of electrical voltage signals or of signals (e.g. current, pressure, ...) which can be conversed in the voltage signal by appropriate sensors. *Multi-Diag Scope* is designed as an open system which can be further extended by special measuring and testing modules.

*Multi-Diag Scope* is a part of the modular system for *Multi-Diag Access* (the multi-make diagnostic system for the diagnostics of electronic control units).

**CAUTION ! The** *Multi-Diag Scope* **measuring system including all accessories can be only in used and connected to the electrical system of the diagnosed motor vehicle. Do not use for the mains of 230V A/C.** 

## **2. SAFETY PRECAUTIONS**

- a) The device meets the requirements for the operation safety according to ČSN EN 61010-1 standard.<br>b) The device can be connected to the D/C voltage in the range of 8 to 32  $V_{ss}$  only with the supplied fee
- The device can be connected to the D/C voltage in the range of 8 to  $32$  V<sub>ss</sub> only with the supplied feeder cable.
- c) The device is designed for the measurement on cars and their accessories.<br>d) The covers from the device shall not be removed.
- The covers from the device shall not be removed.
- e) The keeper of the device shall secure the training of operators in the safety regulations for service workplace and in vehicle manufacturers' regulations valid for tests with the engine running.
- f) Service workplace shall be equipped with the specified exhauster of fume exhausts from the measured vehicle.

## **3. AMBIENT CONDITIONS**

- Operating temperature: 0 to +45 °C
- Operating relative humidity: 10 to 95 % incondensable
	- Electromagnetic compatibility:
		- o EN50081-1 : EN55022 1998
	- o EN50082-1 : EN61000-4-2: 1995 4KVCD, 8kV AD
		- o EN61000-4-3: 1997 3V/m
		- EN61000-4-4: 1995 0,5kV signal 5kHz
- The device complies with the EMC 73/23 directive for low voltages and CEM 89/336/EEC directive for electromagnetic compatibility and it was given the "CE" mark.

## **4. IMPORTANT WARNING**

*Multi-Diag Scope* shall be operated in compliance with the User's Manual.

- Do not use the device in the rain and do not put it on the wet ground.
- Do not put the device on the hot ground.
- The device shall not be transported nor temporarily stored on the open platform unprotected from the rain and in the vehicles or areas where acids, chlorine, mercury vapours and similar substances can be found.
- For it's cleaning use suitable cleaners. Do not use solvents.

# **5. PC REQUIREMENTS**

- Windows 2000 / XP / Vista / 7 / 8.1 / 10
- Processor: Intel Pentium 400 MHz compatible and faster
- VGA 800x640/16bits
- RAM 512 MB
- CD ROM drive
- Free RS 232 or USB port

## **6. SOFTWARE INSTALLATION**

### **6.1 DESCRIPTION OF INSTALLATION CD AND ITS RUNNING**

The attached CD contains all the necessary software for the use of *Multi-Diag Scope* system including the accompanying files such as user's manuals, prospectuses.

Insert the CD in your CD-ROM drive. **If the CD does not run automatically**, run the *MultiScopeInstall* program which you will find on the CD.

### **6.2 INSTALLATION OF MULTI-DIAG SCOPE PROGRAM**

**If you install the program on the computer with Windows 2000/XP/Vista/7/8.1/10 operation system, log in as a system administrator.**

The installation is intuitive, guided by an installation wizard displayed on the PC screen*.*

-Jhn

The installation may take several seconds. Click on "Finish" to complete the installation. The pre-installation of drivers for the RS232-USB converter starts after its completion (se[e Kap. I -](#page-3-0) 7.2.1)

#### Note:

The default language of the Wizard is English but it can correspond to your language version of Windows

#### **6.3 PROGRAM CONFIGURATION**

Before the configuration program start you shall:

- a) exit the Multi-Diag Scope program<br>b) install the USB to RS 232 converted
- b) install the USB to RS 232 converter<br>c) connect correctly the communication
- connect correctly the communication cable

The configuration utility is started by clicking on the **Multi-Diag Scope configuration** from **Start menu – Programs – Multi-Diag** and select desired port (se[e Fig. 1\)](#page-2-0).

Multi-Di@g Multi-Di@g Scope Multi-Di@g Scope Multi-Di@g Scope configuration

After appropriate activation starts dialog to configure Multi-Diag Scope (se[e Fig. 2\)](#page-2-1).

<span id="page-2-0"></span>*Fig. 1 – Starting the configuration utility for the converter communication setup from Start menu – Programs – Multi-Diag (Windows Vista)*

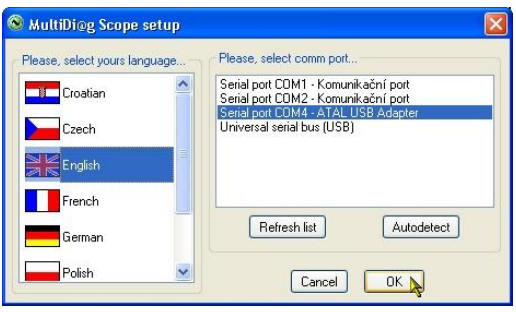

<span id="page-2-1"></span>*Fig. 2 – Multi-Diag Scope configuration dialogue box*

#### **6.4 PROGRAM AUTO UPDATE**

When the program is started up and the initialization window is displayed (se[e Fig. 16\)](#page-6-0), the system automatically verifies which program versions are in the computer and in the *Multi-Diag Scope* and **Motortester** modules.

If there is a newer version in the computer (after the UpDate installation from the CD), the internal software (the so-called firmware) will be overwritten either directly in **Multi-Diag Scope** or in the **Motortester** module. The indications are described in the following chapters [Kap. I -](#page-2-2) 6.4.1 and [Kap. I -](#page-2-3) 6.4.2. When the overwriting is finished, the *Multi-Diag Scope* program is automatically started up.

#### **Note:**

- The overwriting takes a few tens of seconds or some minutes.
- In the case of problems with overwriting (the so-called "stalling"), we recommend switching off the power supply. After the reconnection and the program start-up everything will be reinitialized.
- In the case of computer "freezing" we recommend restarting the computer.

#### <span id="page-2-2"></span>**6.4.1 AUTO UPDATE INDICATION ON THE SCREEN**

When the **auto update** is in progress in **Multi-Diag Scope** or in the **Motortester** module, this state is indicated on the screen with the "**Loading firmware**" flashing message - see the cursor in [Fig. 3.](#page-3-1)

#### <span id="page-2-3"></span>**6.4.2 AUTO UPDATE INDICATION ON MULTI-DIAG SCOPE**

When the **auto update** is in progress in **Multi-Diag Scope** or in the **Motortester** module, this state is indicated with a flashing LED indicator on **Multi-Diag Scope** (see the cursor i[n Fig. 4\)](#page-3-2).

- Quick flashing = overwriting in the Motortester module
- Slow flashing = overwriting in Multi-Diag Scope

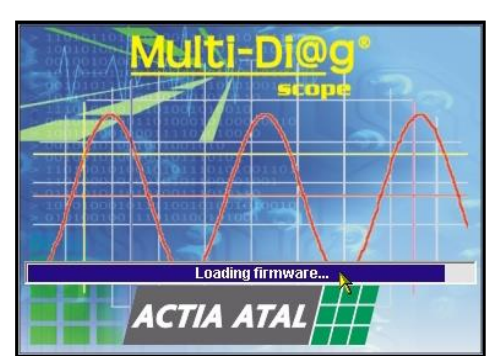

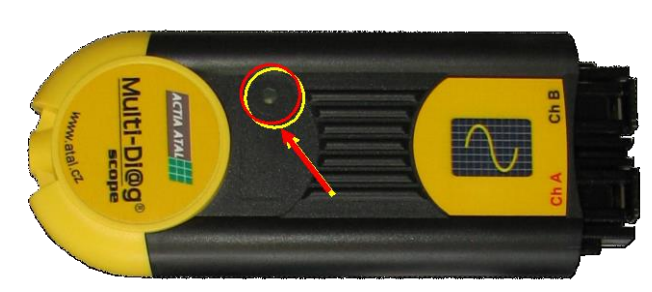

*Fig. 3 – Initializing window with the message that firmware is being updated in Multi-Diag Scope or in Motortester module*

<span id="page-3-2"></span>*Fig. 4 – Flashing LED indicator signalizes the SW overwriting in Multi-Diag Scope or in Motortester module*

# <span id="page-3-1"></span>**7. INSTALLATION OF A FOUND NEW DEVICE (HARDWARE – HW)**

### **7.1 INSTALLATION OF ATAL DEVICES – GENERAL**

After you have successfully carried out **any installation of a program from the Multi-Diag family** and have connected **any USB device from the ATAL company** to the USB ports of your computer, the information about the found new hardware (HW) will soon appear in the form of the so-called "Info tips" (see [Fig. 5\)](#page-3-3).

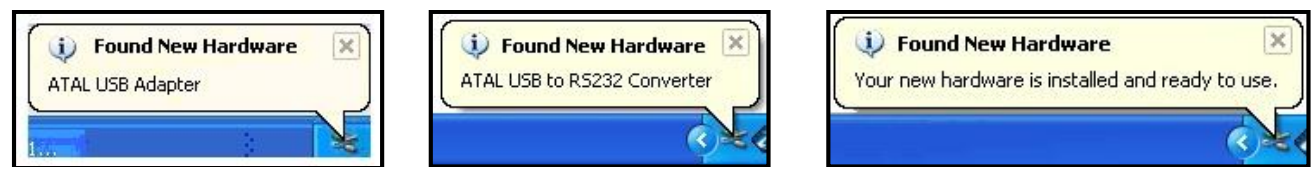

<span id="page-3-3"></span>*Fig. 5 – Examples of info tips informing about the detection of a new device (Windows XP)*

# **7.2 INSTALLATION OF THE USB-RS 232 CONVERTER**

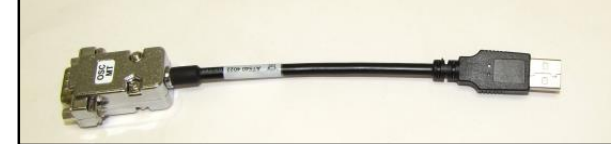

The USB-RS 232 converter (see [Fig. 6\)](#page-3-4) ensures communication between the Multi-Diag Scope and a PC (or Laptop)

<span id="page-3-4"></span>*Fig. 6 – RS232-USB converter*

### <span id="page-3-0"></span>**7.2.1 INSTALLATION OF DRIVERS FOR THE USB-RS 232 CONVERTER**

P After you have clicked on the "Finish" button to complete the Multi-Diag Scope installation, it is also necessary to pre-install the drivers for the RS232-USB converters.

After the start of the installation wizard (see [Fig. 7\)](#page-4-0) , as the first step, the search for older (invalid) drivers takes place (see [Fig.](#page-4-1)  [8\)](#page-4-1).

The following series of figures was taken from the installation wizard for the Windows XP operating system. The wizard for Windows Vista is similar but with a different picture:

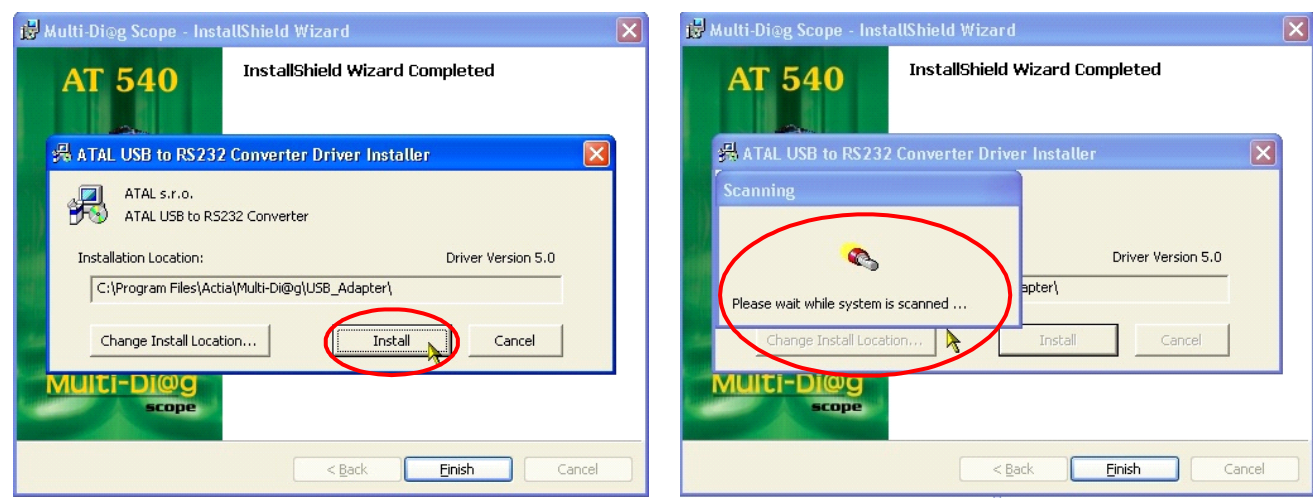

<span id="page-4-0"></span>*Fig. 7 – Start of the pre-installation of RS 232-USB converter drivers Fig. 8 – Search for older (invalid) drivers*

<span id="page-4-1"></span>

**a) If old drivers are detected**, the information about their presence will be displayed (see [Fig. 9\)](#page-4-2) together with a suggestion for their removal. It is recommended that you remove the old drivers.

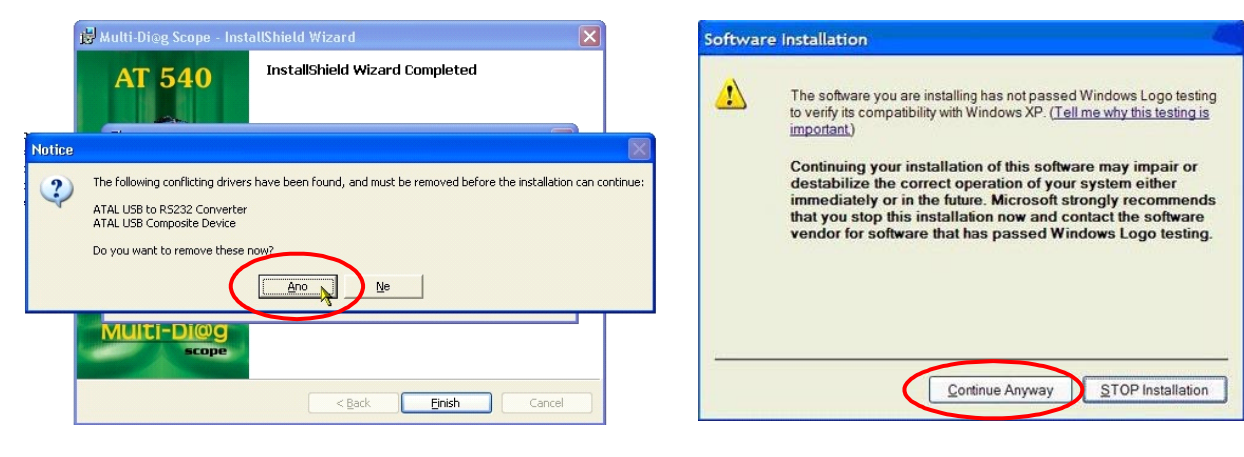

*Fig. 9 – The result of a search for old drivers – it is recommended to uninstall them (Ano/Yes)*

<span id="page-4-3"></span>*Fig. 10 – A warning of the Windows XP operating system is displayed (for further details see the Note below)*

<span id="page-4-2"></span>The actual driver pre-installation ensues which will be later used for the detection of new hardware after the connection of the RS232-USB converter to the USB port. This process ensures that the installation CD will not be necessary again.

### **Warning:**

If the old drivers are not removed, the new drivers will not be installed and the correct operation of the RS232-USB converters cannot be guaranteed.

Note to [Fig. 10:](#page-4-3)

A warning of the OS Windows XP informs that the installed driver was not certified by Microsoft. This **notification can be displayed** in the process of installation several times and it is possible to **ignore it without any concerns**!

When the installation of the new drivers is completed, a notification is displayed informing about the need for restarting the system (see [Fig. 12\)](#page-5-0). It is recommended to perform this restart.

**b) If up-to-date drivers are detected**, the information about their presence will be displayed (see [Fig. 12\)](#page-5-0) and the Multi-Diag Scope installation will be complete.

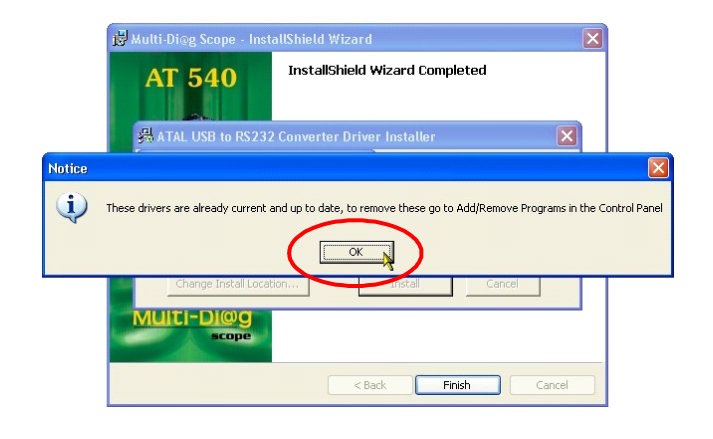

*Fig. 11 – The result of a search for old drivers (in this case the drivers are up-to-date)*

<span id="page-5-0"></span>*Fig. 12 – A system requirement for restarting the system – it is recommended to perform the restart (Ano/Yes)*

 $<$  Back

InstallShield Wizard Completed

You must restart your computer before the new settings will take effect

No

Einish

 $\overline{\mathsf{x}}$ 

Cancel

Multi-Di@g Scope - InstallShield Wizard

**System Settings Change** 

cop

外 ATAL USB to RS232 Converter Driver Installer

Do you want to restart your computer now

Ye.

AT 540

9

MUITI-Di@g

### **7.2.2 ADAPTER USB-RS 232 FINAL INSTALLATION**

- 1. Initiation of the converter installation is conditioned by previous successful Multi-Diag Scope installation.<br>2. Connect the converter to the PC (insert it into an arbitrary free USB connector)
- 2. Connect the converter to the PC (insert it into an arbitrary free USB connector)
- 3. The device has been detected, see [Fig. 5.](#page-3-3)
- 4. The hardware installation is straightforward and is guided by the installation wizard on the PC screen.

### Note:

The language of the Wizard corresponds to your language version of Windows.

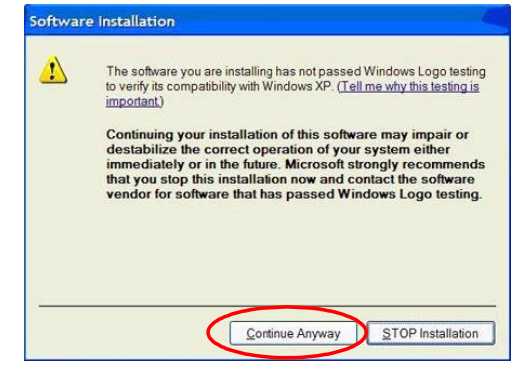

A warning of the OS Windows XP informs that the installed driver was not certified by Microsoft.

This **notification can be displayed** in the process of installation several times and it is possible to **ignore it without any concerns**!

*Fig. 13 – A warning of the Windows XP operating system is displayed*

### **8. PROGRAM MULTI-DIAG SCOPE START UP**

To start the program up, click on the *Multi-Diag Scope* icon on the monitor desktop (se[e Fig. 15\)](#page-5-1), or on the *Multi-Diag Scope* option from the *"Start\Programs Multi-Diag "* program group (see [Fig. 14\)](#page-5-2).

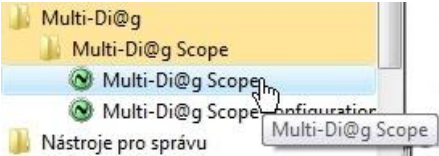

<span id="page-5-2"></span>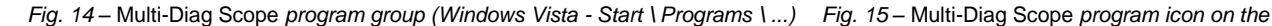

<span id="page-5-1"></span>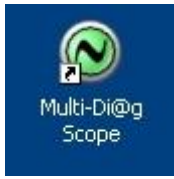

*monitor desktop*

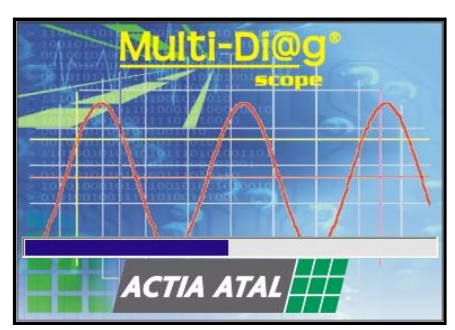

After its activation, the initialization window is displayed and then you can see the *Multi-Diag Scope* screen

<span id="page-6-0"></span>*Fig. 16 – Initialization window when starting up the Multi-Diag Scope program (from 7.1 version)*

## **8.1 ERROR MESSAGE WHEN MULTI-DIAG SCOPE IS DISCONNECTED**

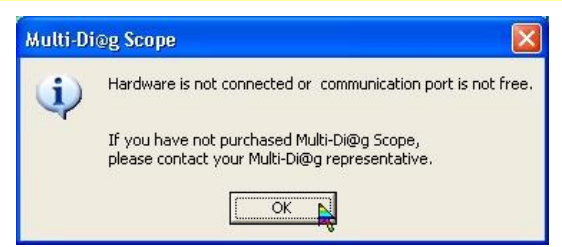

*Fig. 17 – Dialogue box with the error message about the disconnected Multi-Diag Scope*

If an error message (see [Fig. 17\)](#page-6-1) is displayed after the program is started up, the cause shall be find out (power supply, communication port, license and so on) and then you shall try to restart the program up

### <span id="page-6-1"></span>**9. CONTROL OF INDIVIDUAL FUNCTIONS AND SETTING OF OSCILLOSCOPE PARAMETERS**

In all its functional modes, *Multi-Diag Scope* is controlled by means of the mouse cursor and mouse left-button. In the case of the touch screen it is controlled with the "control pencil" by touching the respective symbol or by it's moving on the screen. Hereinafter only the control by means of the mouse is mentioned, however in the case of the touch screen the mouse is replaced with the "control pencil" and therefore by mentioning the mouse we imply the "control pencil".

### **10. UNIVERSAL INTERCONNECTION KIT**

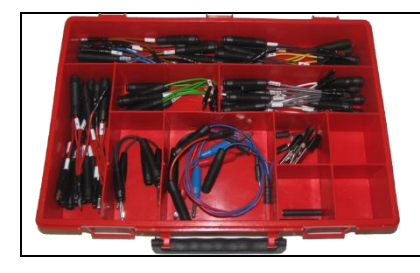

To find a fault in an electronic system, we often need to perform some measurements on related circuit, which may be difficult to access on the new vehicle models. Piercing of wire insulation is not allowed, so it is necessary to use other way of connection.

The **Universal interconnection kit**, which allows to establish such connections, is a suitable accessory for Multi-Diag Scope.

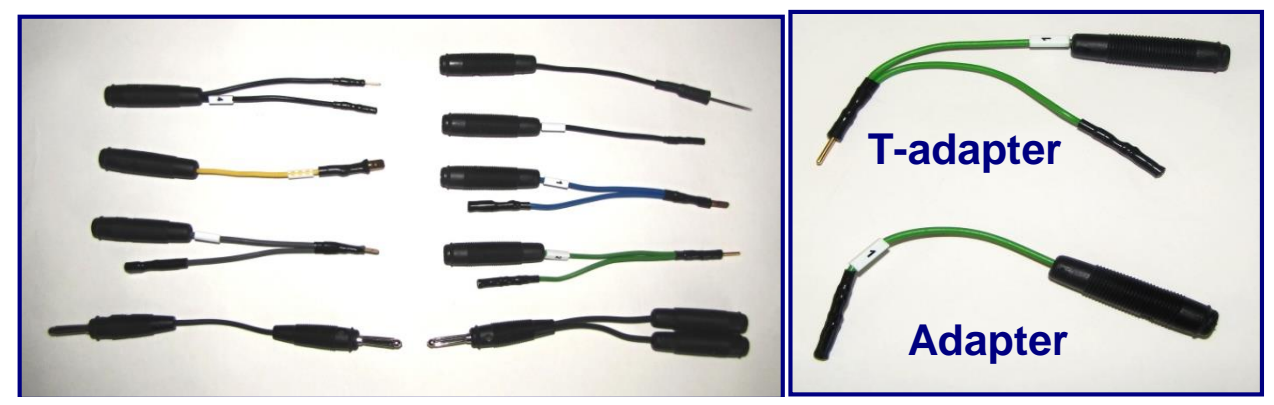

The set includes several adapters allowing connecting an Multi-Diag Scope to the measured element or cabling connector. The measured element can be disconnected from or connected to the circuit, and the measurement may be performed during its functioning, i.e. for example during a driving test.